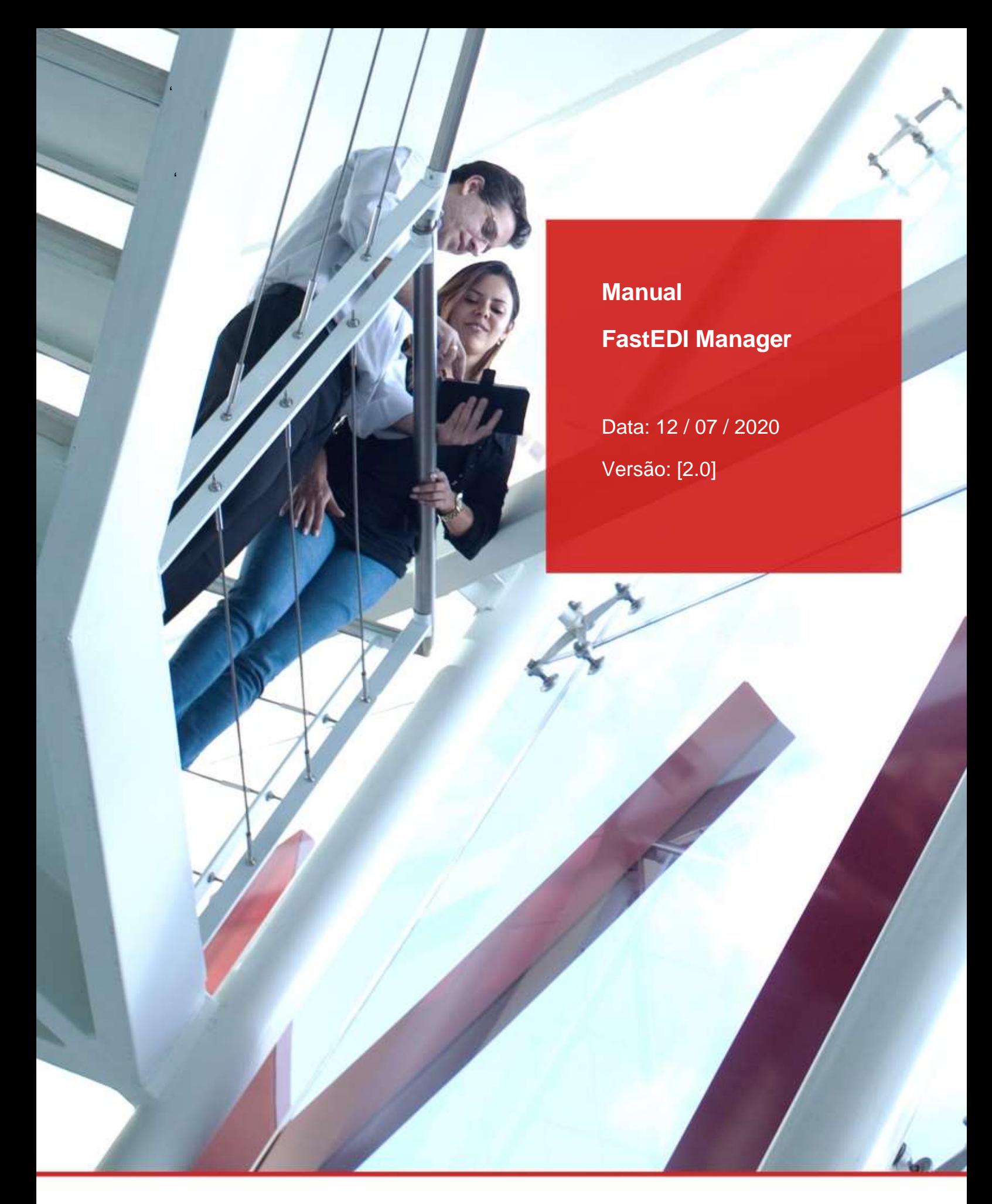

PARA UM MUNDO COMPLEXO,<br>SOLUÇÕES ÚNICAS

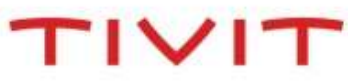

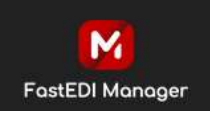

# *Manual FastEDI Manager*

# **1. VALIDAÇÃO DE USUÁRIO**

Somente usuários previamente cadastrados na TIVIT terão acesso ao FastEDI Manager.

### **2. ORIENTAÇÕES**

A captura de arquivos deve ser efetuada em até 07 dias. Caso os arquivos não sejam capturados nesse período poderão eles serão movidos para Backup. Os arquivos capturados normalmente também são movidos para Backup. Para capturar novamente um ou mais arquivos em Backup, é necessário solicitar a sua redisponibilização junto ao nosso Service Desk através dos telefones que consta no Menu Suporte Técnico ou realizar a redisponibilização através da ferramenta (vide item 8).

## **3. ACESSO**

3.1. Acessar o link [https://fastedimanager.tivit.com.](http://manager2.edi.tivit.com.br/) Será exibida a tela de login abaixo.

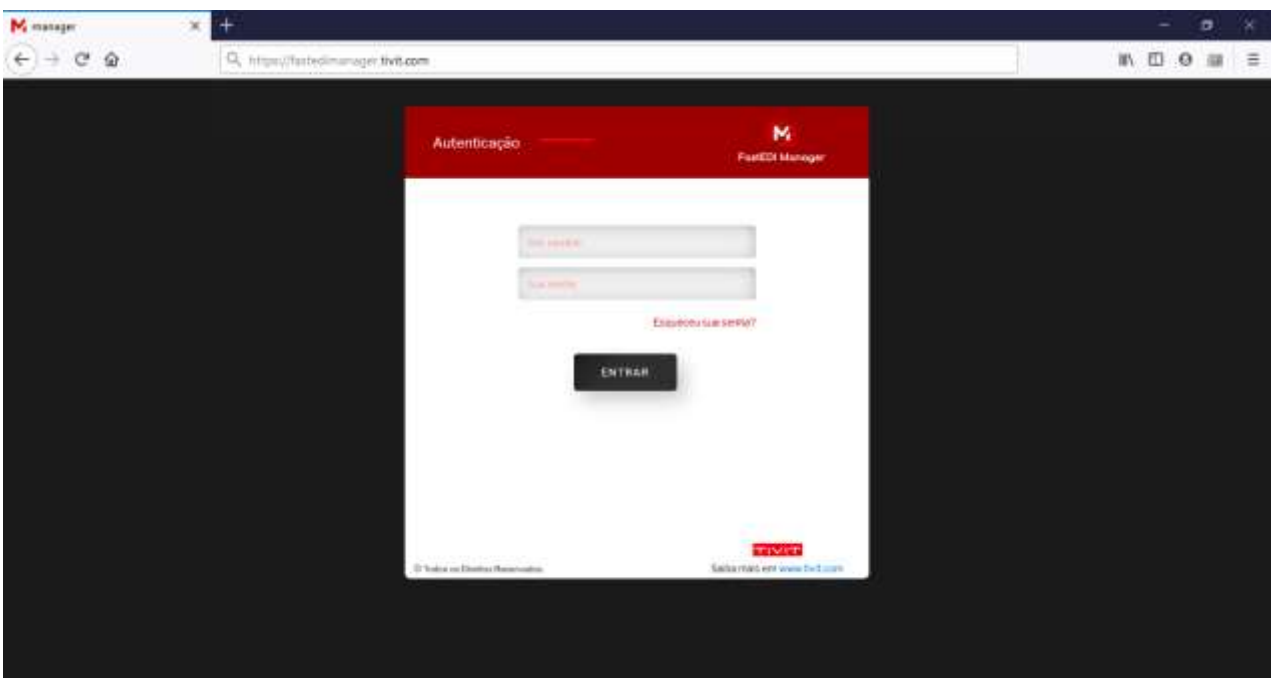

3.2 Digitar a sua identificação de Usuário (e-mail) em **letras minúsculas,** por exemplo: **usuario\_tivit@tivit.com**

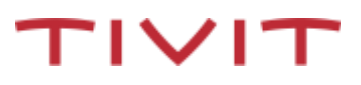

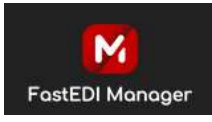

3.3 Digitar a Senha de acesso. O ideal é que a senha tenha tamanho de oito caracteres e formada por letras e números não sequências. Uma vez autorizado o acesso será exibida a tela

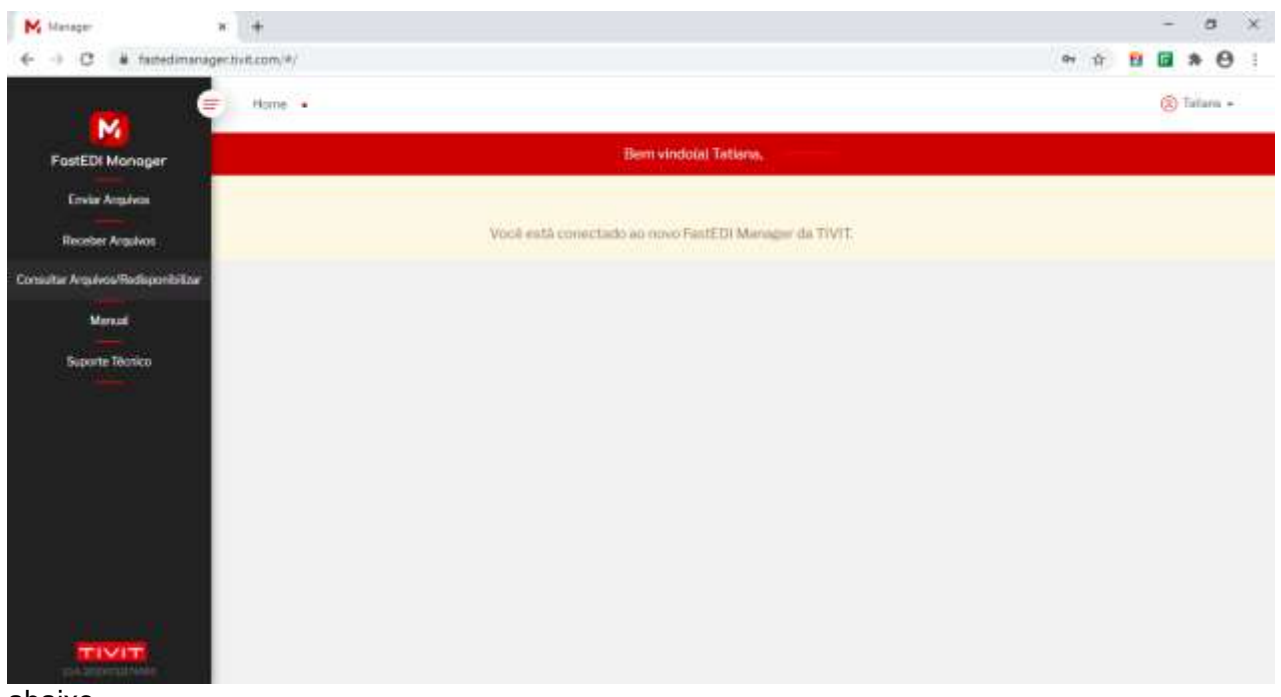

abaixo.

## **4. CONFIGURAÇÃO**

4.1 Ao clicar no "nome do usuário" apresentado do lado esquerdo, e será apresentado o menu **CONFIGURAÇÃO**. Será exibida a tela abaixo.

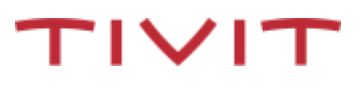

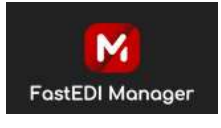

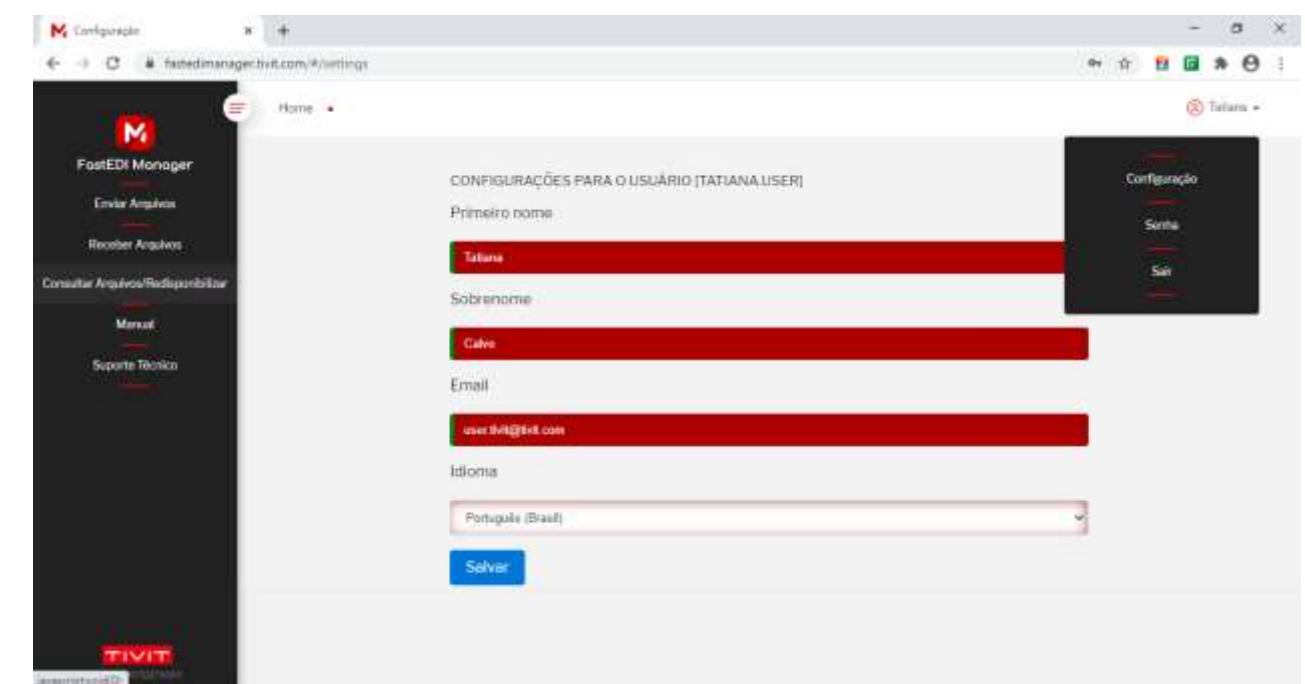

4.1.1.Configurar o seu fastEDI Manager com os seguintes parâmetros:

Primeiro Nome.

Sobrenome.

E-mail.

Idioma. Padrão Português ( Brasil).

4.1.2. Clicar no botão [**Salvar]** para gravar e ativar as opções feitas. Você pode repetir esse processo sempre que necessário.

### **5. SENHA**

5.1. Clicar na opção Senha para realizar a alteração da sua senha.

5.2. Entre com a Identificação e com a Senha Atual. Digite a Nova Senha e confirme-a, conforme solicitado.

5.3. Clique em **[Alterar]** para executar a alteração. 9.4. Será exibida uma mensagem de confirmação:

#### 5.4. REGRAS DE SENHA

O sistema possui algumas regras quanto à criação de senhas:

 A senha deve possuir no mínimo 8 (oito) e no máximo 16 (dezesseis) caracteres alfanuméricos; São aceitos caracteres especiais (diferentes de letras e números);

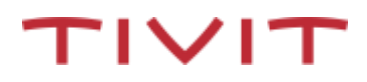

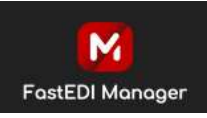

TIVIT

- Deve ter pelo menos 1 (um) caractere alfabético Maiúsculo, pelo menos 1 (um) caractere alfabético Minúsculo, pelo menos 1 (um) caractere numérico, e pelo menos 1 (um) caractere especial.
- Não são aceitos mais de 2 (dois) caracteres repetidos e nem mais de 2 (dois) caracteres em sequência simples ou alternada;
- Não utilizar palavras reservadas (controladas por tabela atualizável e configurável), tais como "TIVIT", etc.;
- São diferenciadas letras maiúsculas e minúsculas;
- A alteração de senha poderá ser efetuada somente uma vez ao dia;
- Não se podem repetir as 12 (doze) últimas senhas utilizadas (tempo mínimo de troca 1 (um) dia);
- A senha é expirada a cada 90 dias. O sistema exibirá um alerta durante 7 (sete) dias até seu vencimento ou até que seja alterada;
- O sistema bloqueia a senha do usuário após 3 (seis) tentativas incorretas, sendo necessário contatar o suporte para desbloqueio.
- Tratará regras de expiração de senha por número de dias de validade (365 dias);
- Autenticação em 2 fatores quando clicado "Esqueci sua Senha" , você receberá um email da TIVIT para cadastramento da nova senha.

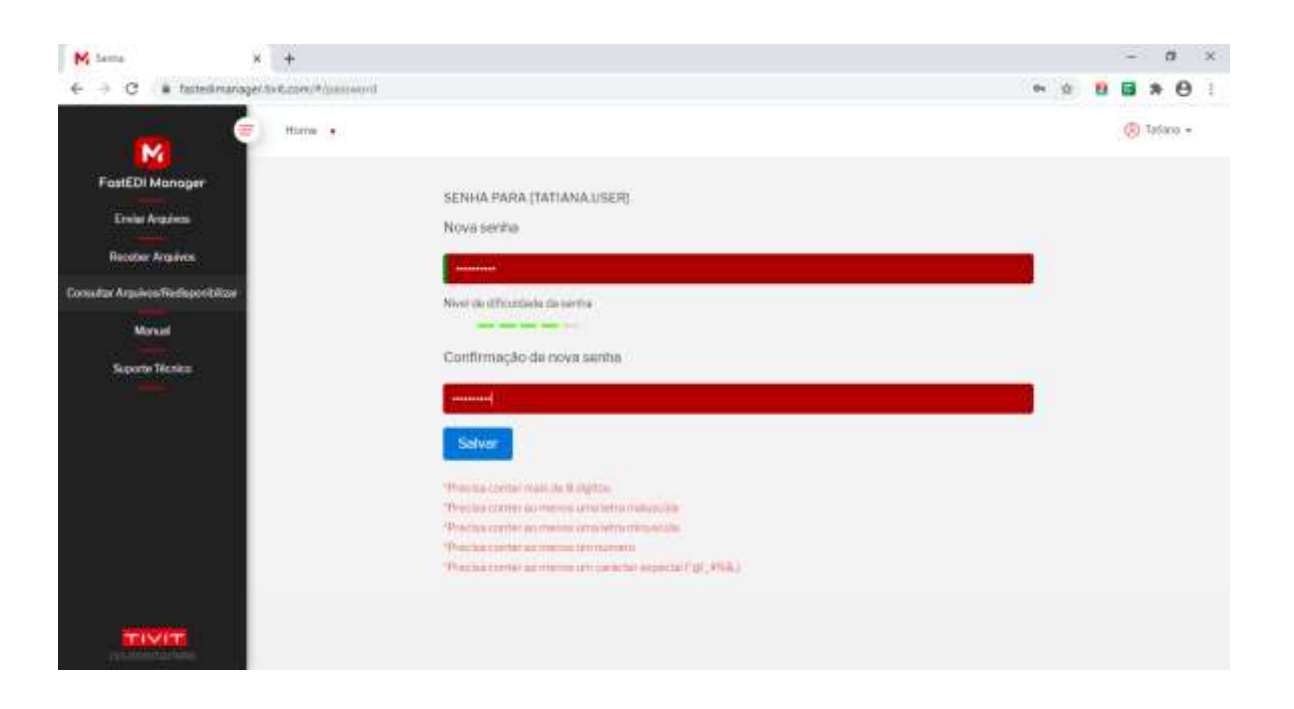

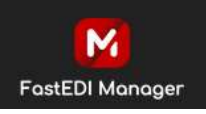

#### **6. ENVIAR ARQUIVOS**

Clicar na opção do menu **Enviar Arquivos**. Será exibida a tela abaixo. Proceder como segue abaixo para enviar arquivos através do FastEDI Manager:

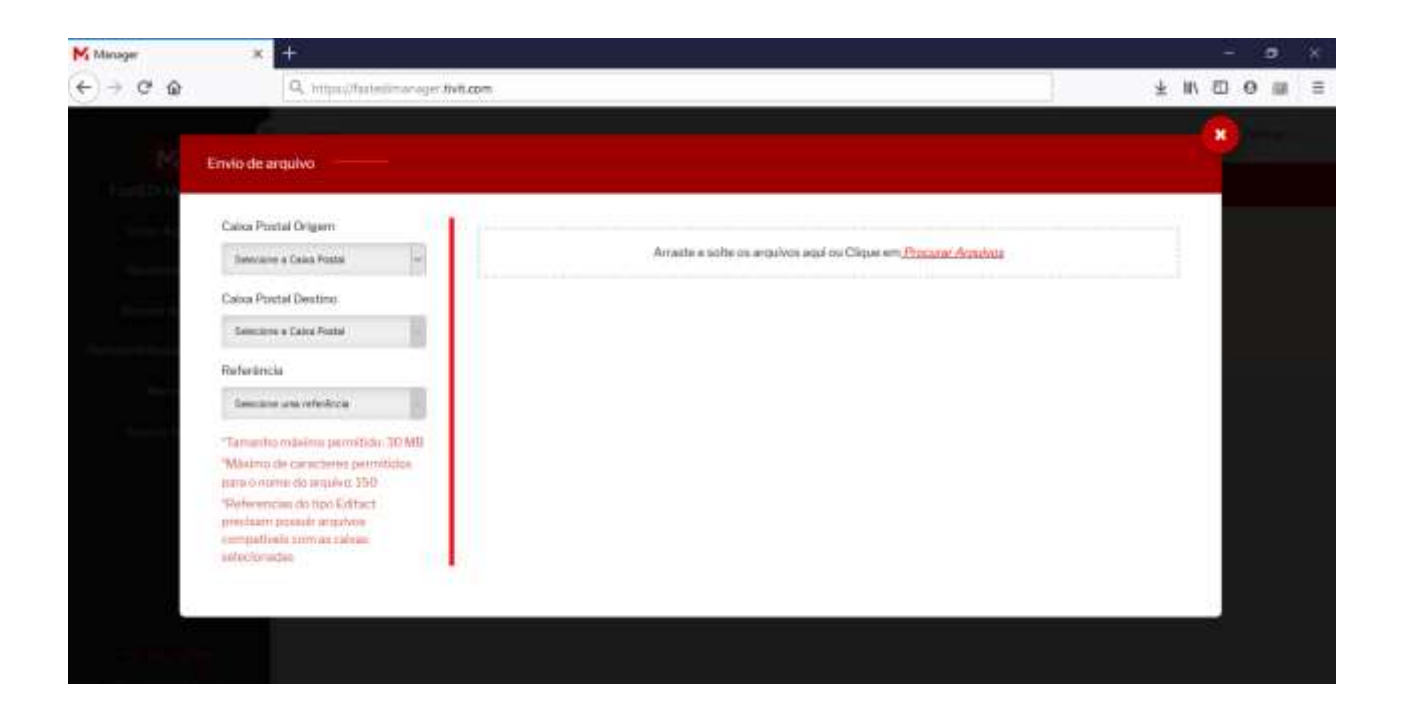

5.1. Clicar no combo **Caixa Postal de Origem** para selecionar de qual Caixa Postal de Origem o arquivo deve ser enviado.

**Importante:** somente serão exibidos as caixas postais de origem vinculados ao usuário logado no sistema.

5.2. Clicar no combo **Caixa Postal Destino** para selecionar o destinatário do arquivo.

**Importante:** somente serão exibidos os parceiros cadastrados.

5.3. Clicar no combo Referência **(Identificação de Tráfego do arquivo)**. para selecionar o ambiente que o arquivo será enviado.

*Exemplo:* 

REMESSACEFPAG ( AMBIENTE DE PAGAMENTO CAIXA ECONÔMICA FEDERAL)

REMESSACEFCOB ( AMBIENTE DE COBRANÇA CAIXA ECONÔMICA FEDERAL)

5.4 Você tem duas opções para anexar os arquivos para upload:

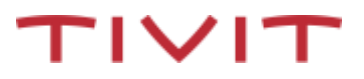

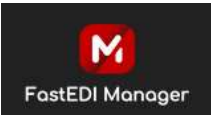

Clicar no botão **Procurar** ( Veja no item 5.4.1) ou **Arraste os arquivos no quadrante** ( Veja no item 5.4.2) .

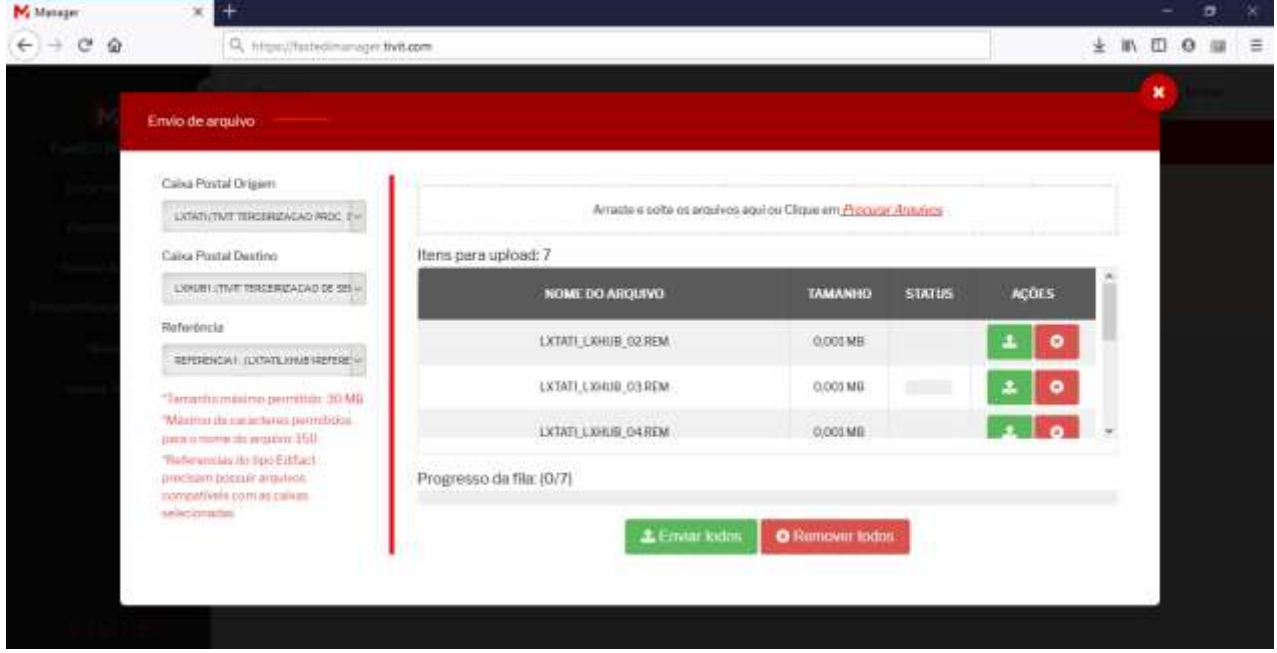

5.4.1 Clicar no botão *Procurar* para abrir a janela de seleção de arquivos do Windows para selecionar o arquivo a ser enviado. Clicar sobre o arquivo desejado e clicar no botão Abrir. É possível selecionar vários arquivos para envio na mesma transmissão para isso utilize as teclas do teclado e/ou mouse. Você também

Nessa tela, além de preparar novos arquivos para envio, você poderá em ações :

**- Iniciar Envio**/clicar para começar a efetuar a transmissão do arquivo selecionado;

**- Excluir Arquivos**/Após selecionado o arquivo e clicar no botão Excluir, note que a quantidade de "Itens para upload" diminui de acordo com a exclusão.

**- Enviar todos**/clicar para começar a efetuar a transmissão de todos os arquivos selecionados.

**- Remover todos**/clicar para começar a efetuar a transmissão de todos os arquivos selecionados.

5.4.2. *Arraste os arquivos no quadrante* e solte, os arquivos serão listados na tela**.** É possível arrastar vários os arquivos para envio na mesma transmissão.

Nessa tela, além de preparar novos arquivos para envio, você poderá ( Botão Ações) :

- **Iniciar Envio**/clicar para começar a efetuar a transmissão;

- **Excluir Arquivos**/Após o envio selecionar e exclui-lo, note que a quantidade deItens para upload diminui de acordo com a exclusão.

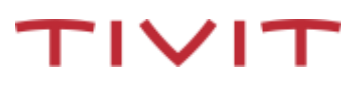

**- Enviar todos**/clicar para começar a efetuar a transmissão de todos os arquivos selecionados.

**-Remover Todos**/clicar para começar a efetuar a transmissão de todos os arquivos selecionados.

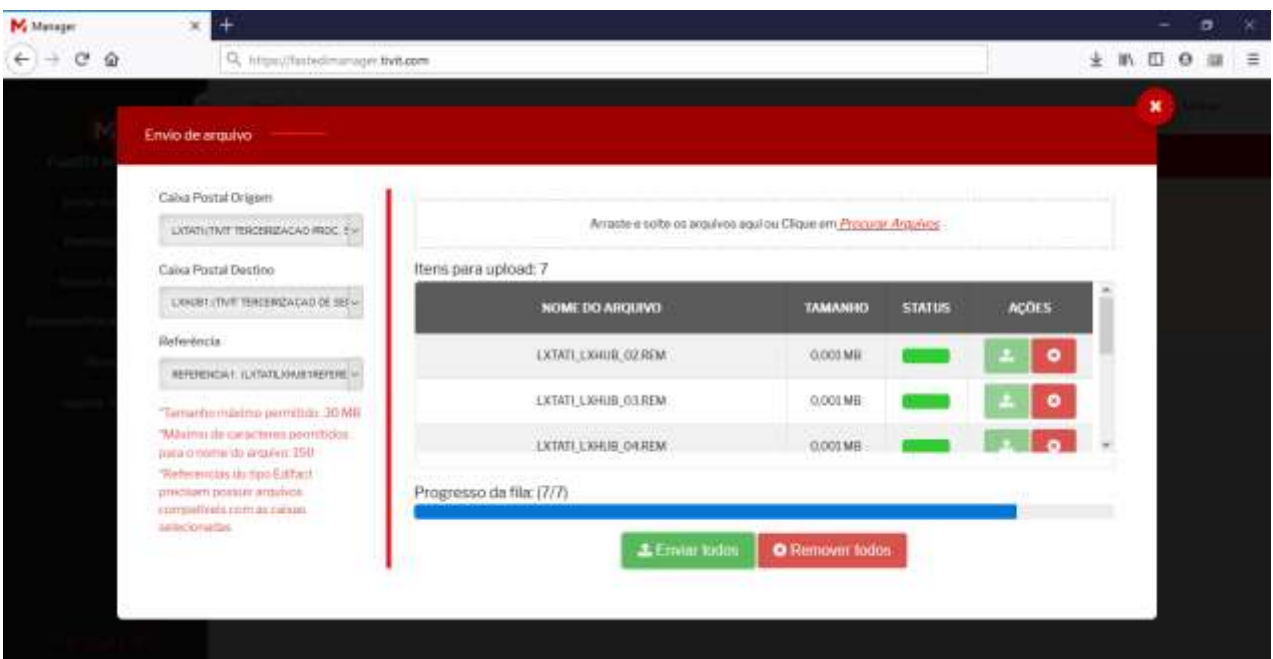

Após preencher os campos obrigatórios para o envio (Caixa Postal Origem, Caixa Postal Destino, Referência) , anexar o arquivo para envio, e selecionar a opção Envio/Enviar todos. Será apresentado o Status do Envio através de cor, conforme tela abaixo:

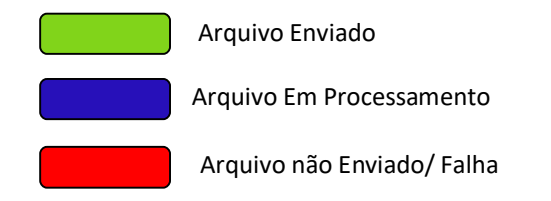

Após finalizar o processamento dos arquivos selecionados para o envio , será apresentado um resumo da transmissão de arquivos através da tela de [Log de Bordo] abaixo:

Caso algum arquivo apresente erro na transmissão, será apresentado nessa tela com Status Falha.

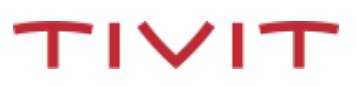

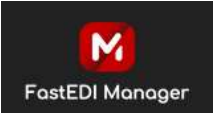

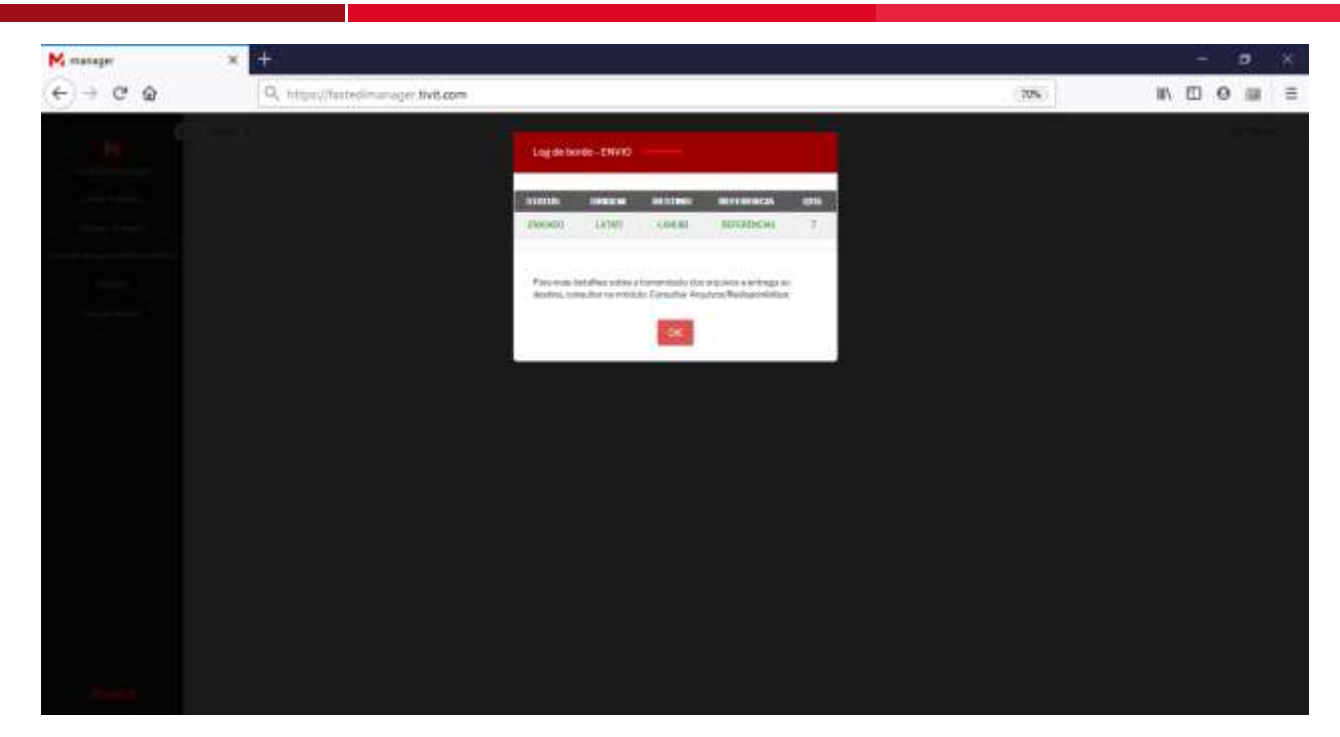

#### **6. Receber Arquivos**

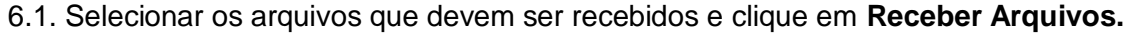

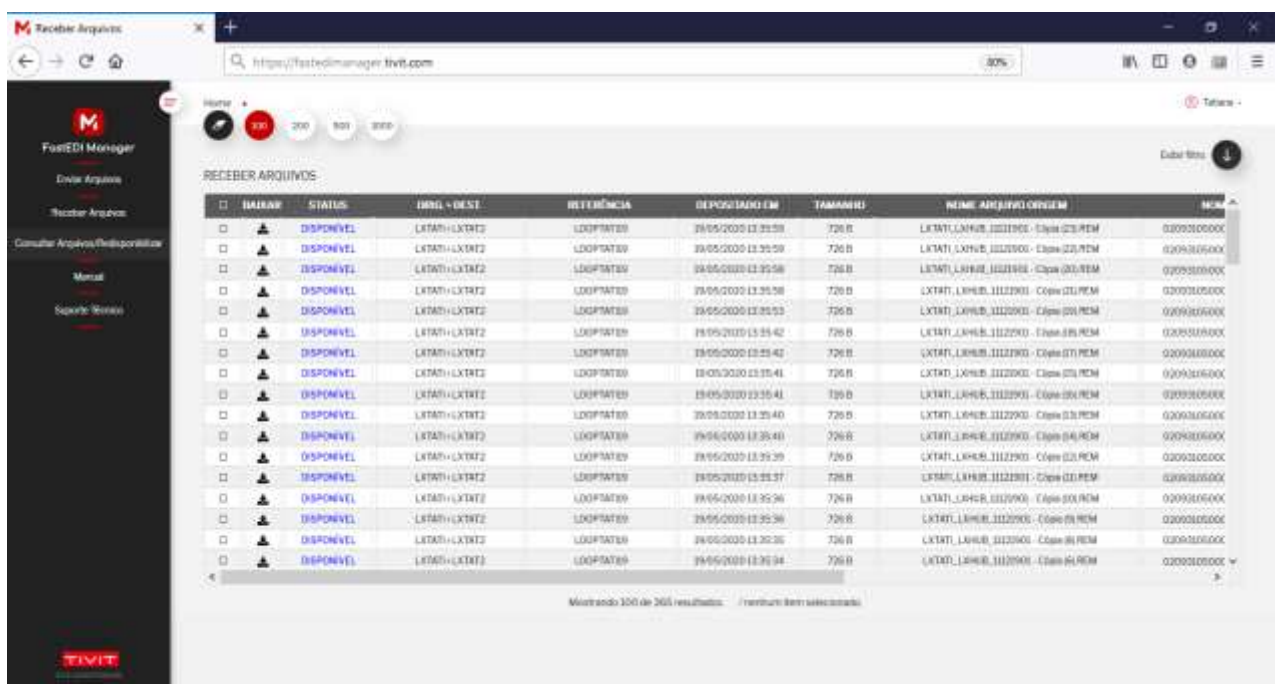

6.2. Será apresentado os arquivos disponíveis para download de todas as Caixas Postais vinculadas ao seu usuário, com a possibilidade de utilizar Filtros para selecionar/recepcionar os arquivos.

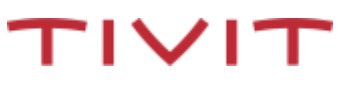

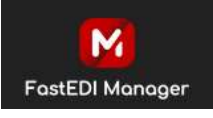

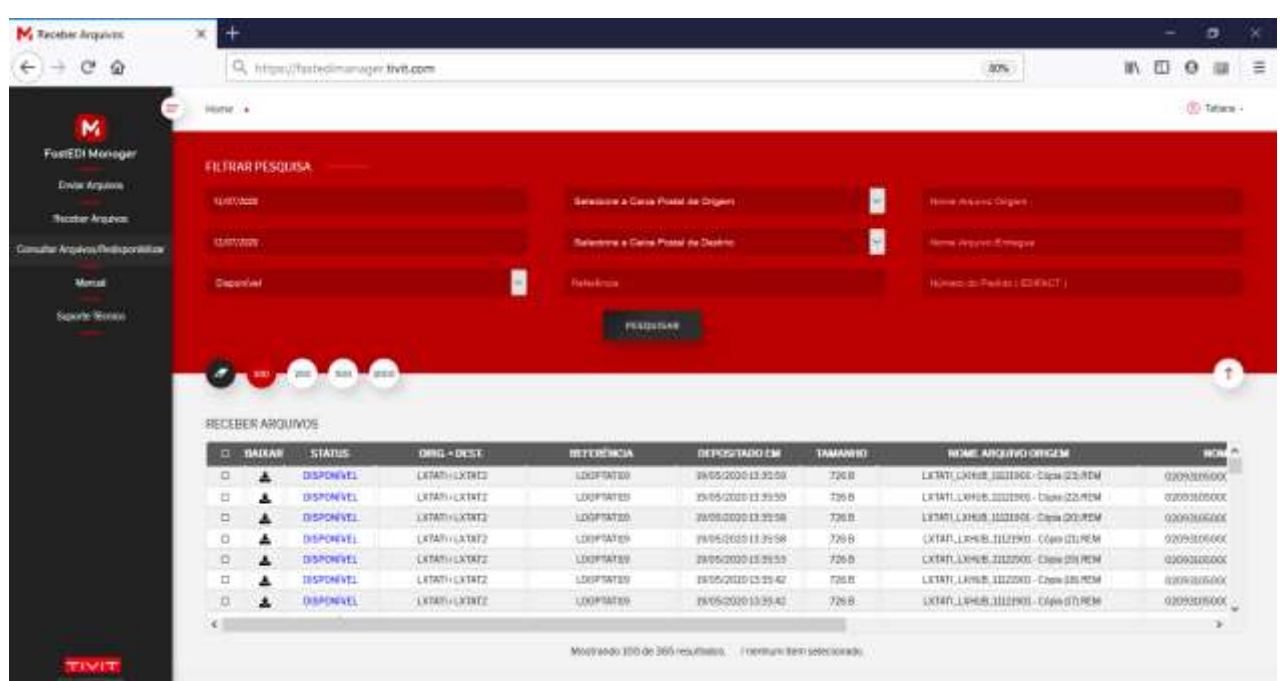

Para realizar iniciar a recepção do arquivo, você poderá escolher a opção ( Baixar ou Baixar Todos, sendo:

(BAIXAR) : Recepção de um único arquivo ( aberto)

(BAIXAR TODOS) : Recepção de todos arquivos selecionados, onde o arquivo será recepcionado compactado.

#### **Importante:**

O sistema permite somente o download de até 200 arquivos para cada recepção utilizando a opção "Baixar todos". Caso você possua mais de 200 arquivos para recepção realizar por etapa esse procedimento, repetindo até realizar o download de todos os arquivos.

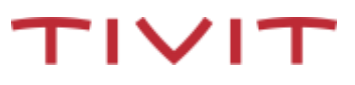

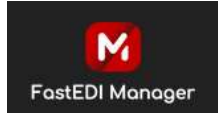

 $TIVIT$ 

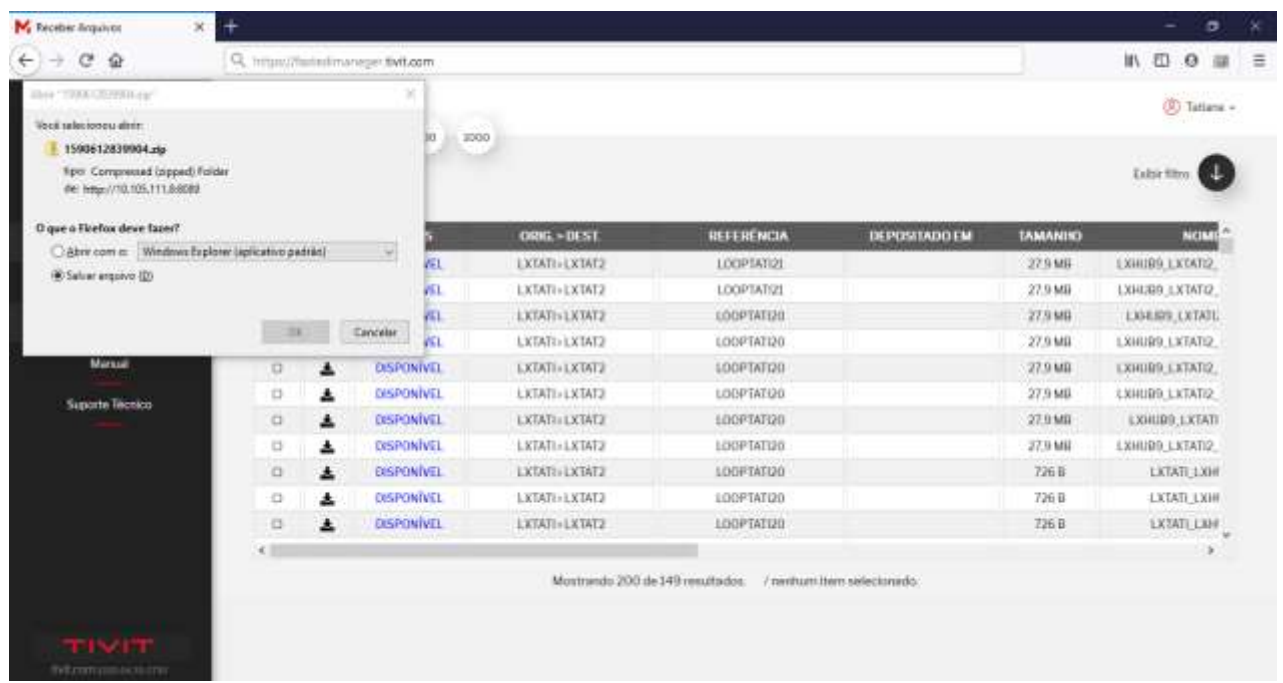

#### 6.3 Andamento Download

**Importante:** Os arquivos serão recepcionados na pasta de Download padrão do seu navegador.

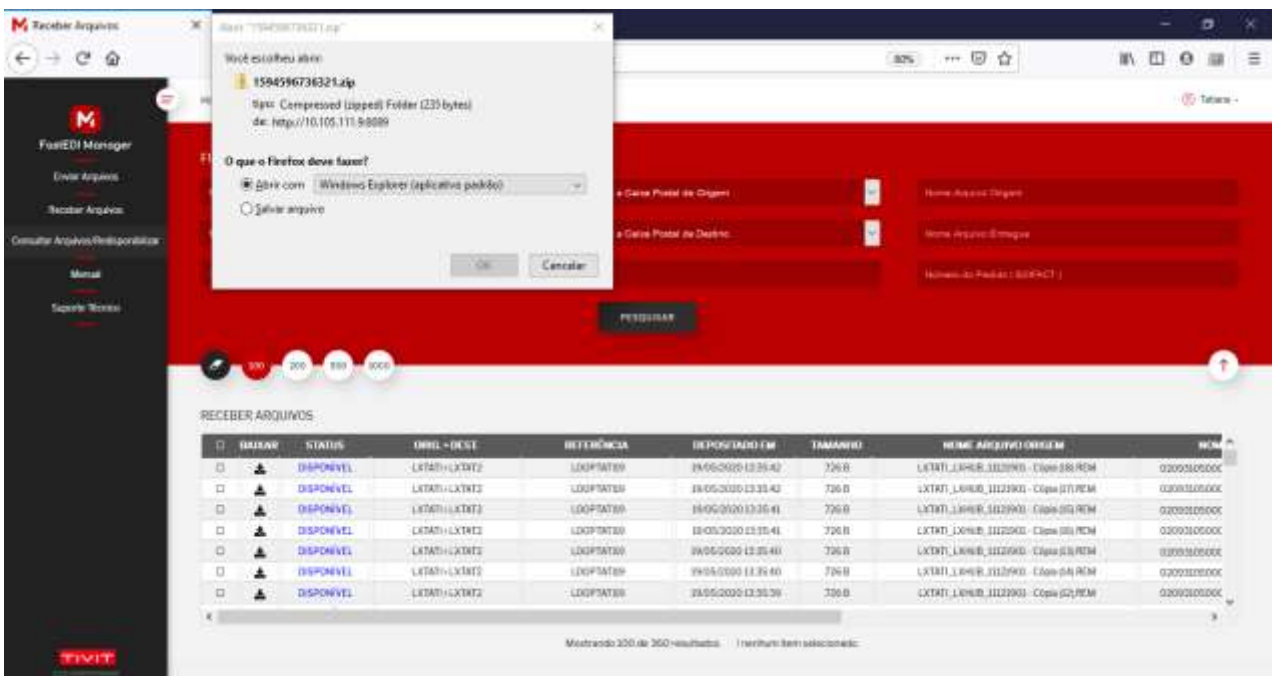

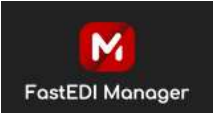

#### **7 – Consulta Arquivos /Redisponibilização**

Clicar na opção do menu. Será exibida a tela abaixo.

Proceder como segue abaixo para consultar / redisponibilizar arquivos enviados pelo(s) seu parceiro(s) através do fastEDI Manager:

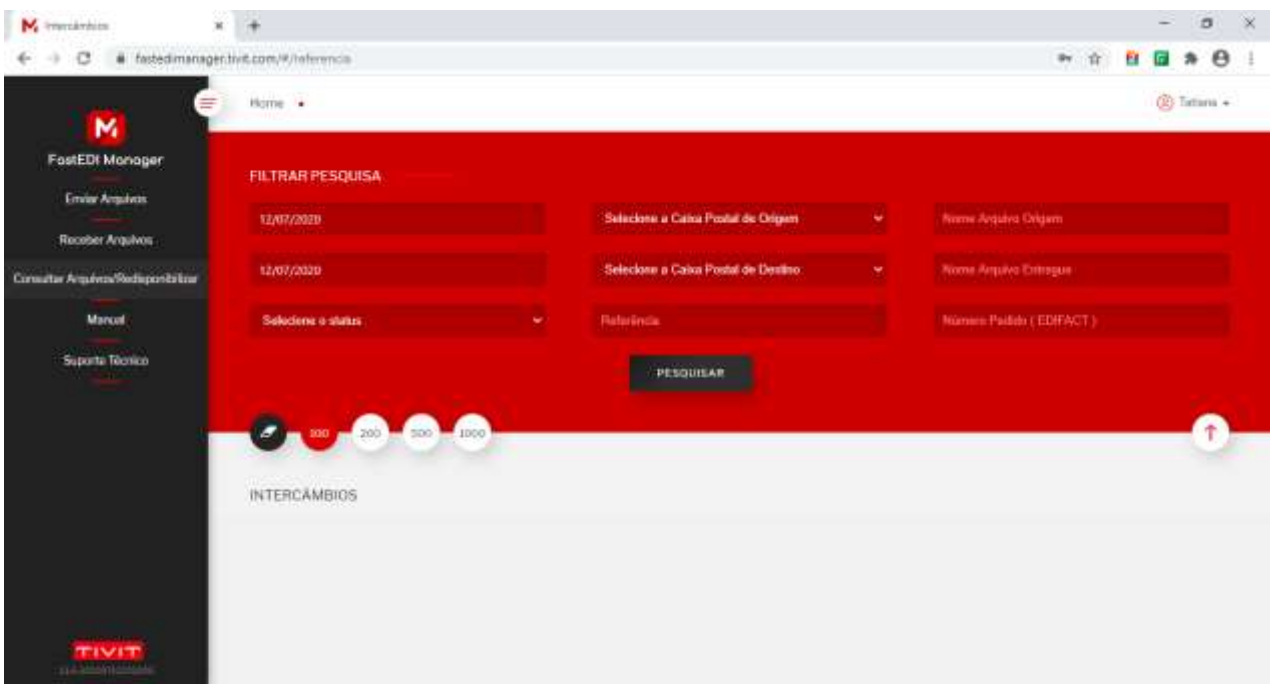

7.1. Através do filtro de pesquisa localizar o arquivo que deseja de Redisponibilização, sendo obrigatório o preenchimento da Caixa Postal de Origem ou Destino.

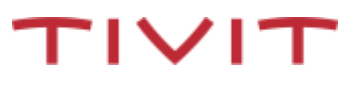

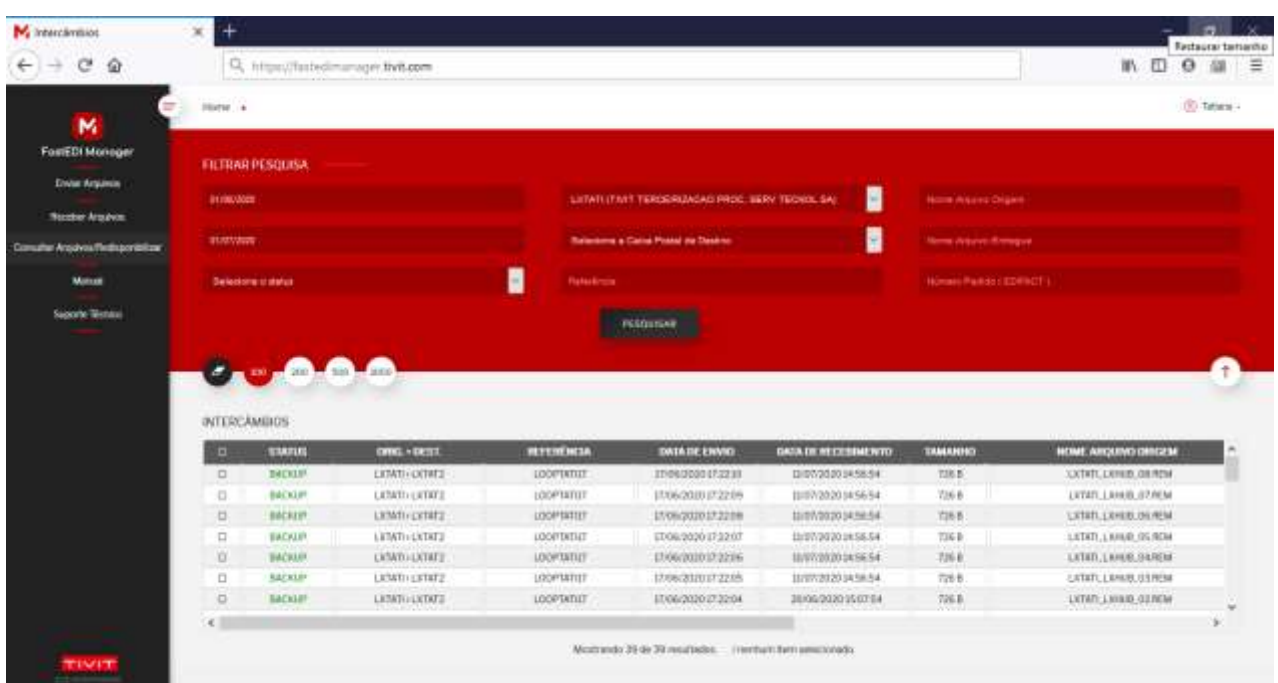

Lembrando que, nesse fluxo de recepção , sua Caixa Postal deverá ser preenchida em Caixa Postal Destino.

**Importante:** Só é possível redisponibilizar arquivos de retornos que constam com Status Backup.

7.2. Após resultado, selecione o arquivo caso necessário redisponibilizar, e clique na opção redisponibilizar/ vide tela.

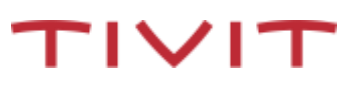

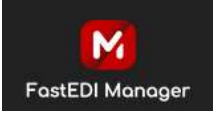

 $T|V|T$ 

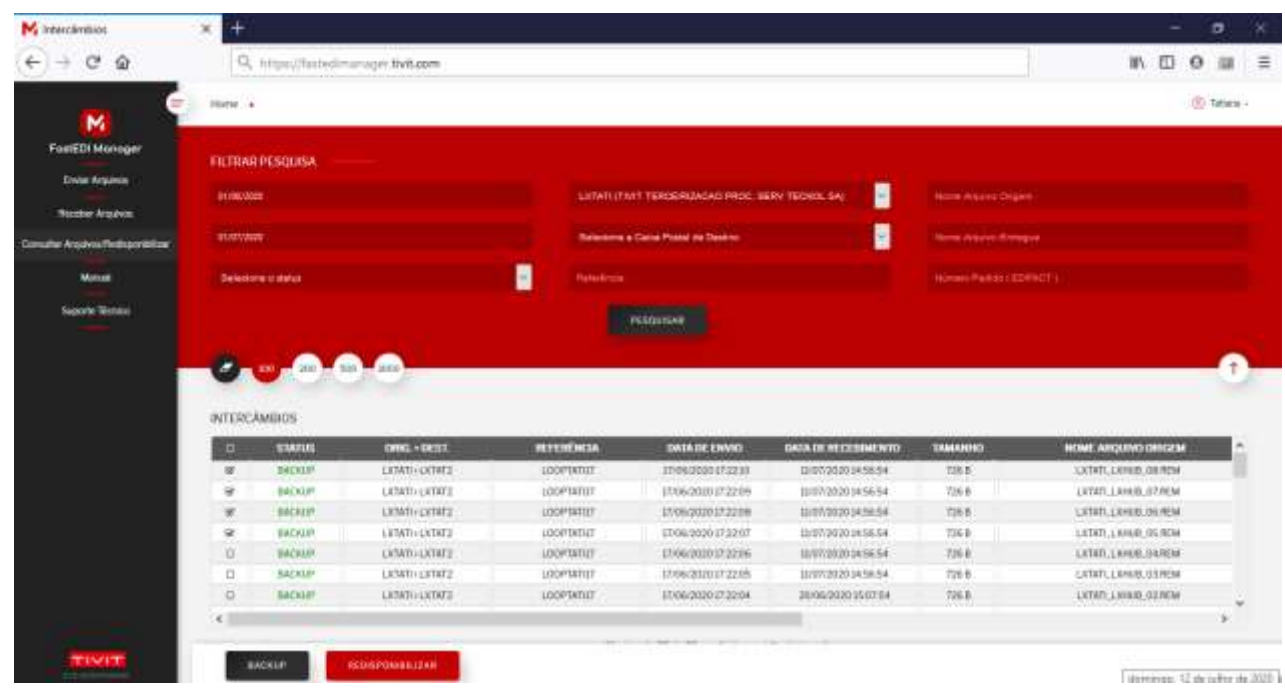

7.3 O status do arquivo será alterado para "Disponível", para recepção ao arquivo acessar o menu Receber Arquivos ( Vide Item 7).

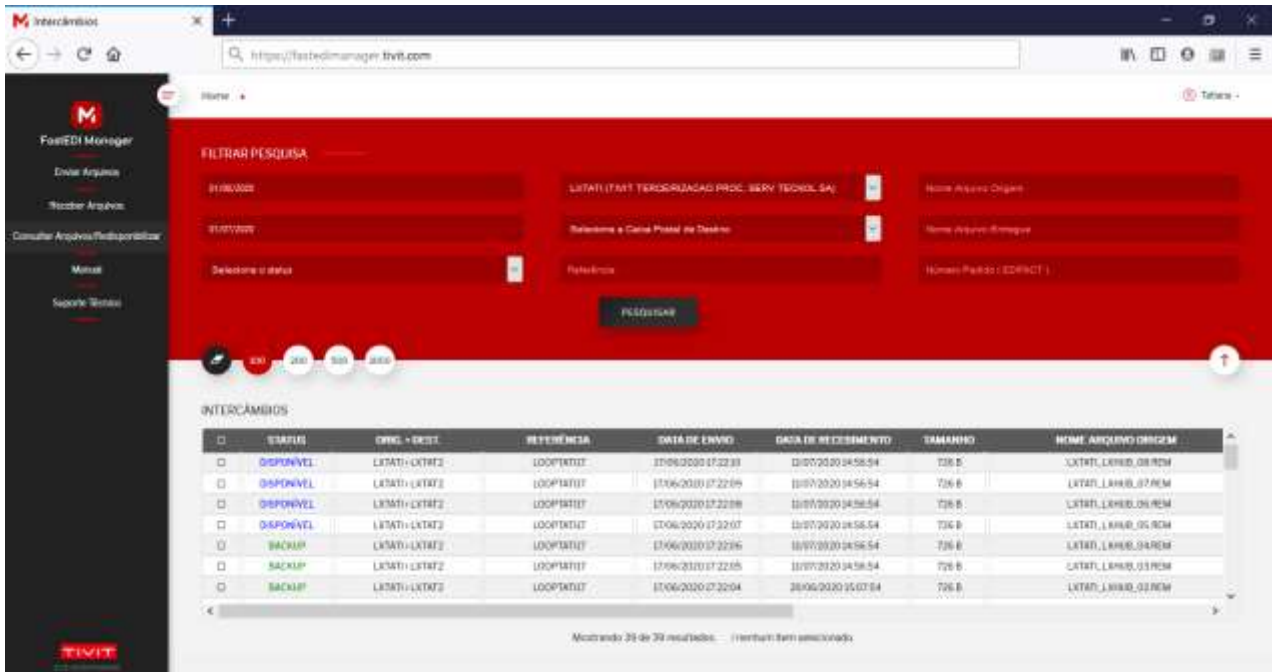

**8. Manual**

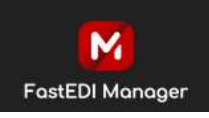

8.1. Permite ao usuário efetuar o download do manual do EDI em PDF.

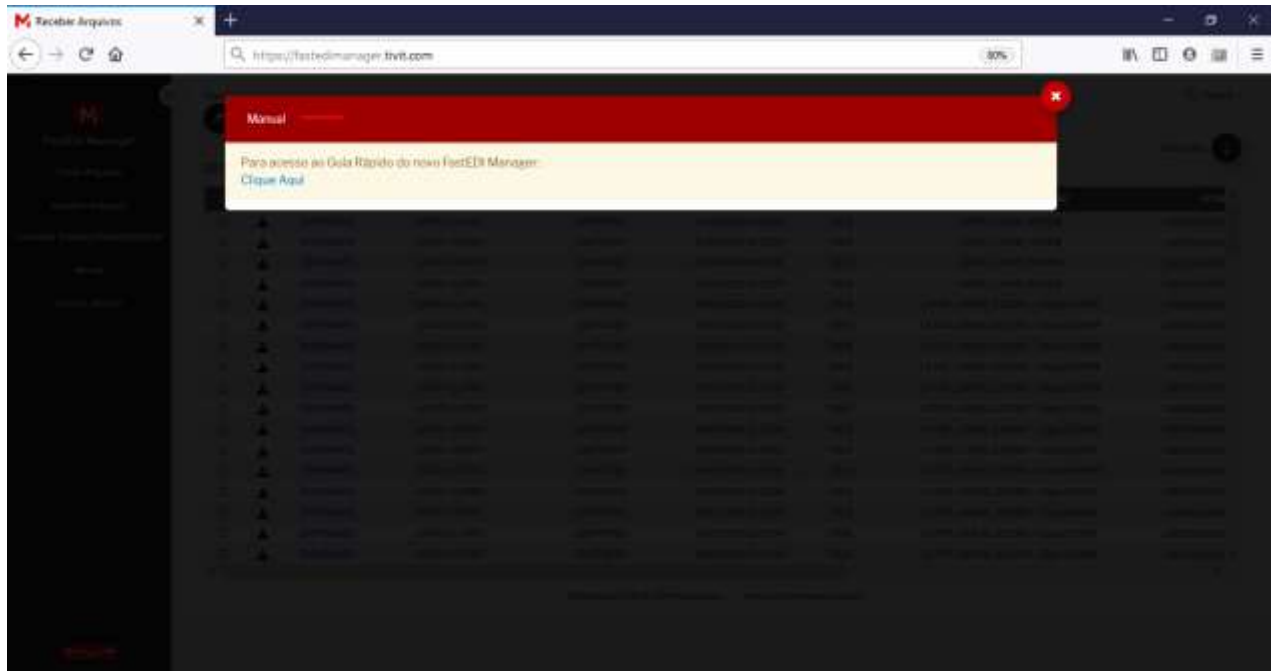

#### **9.Suporte Técnico**

Dúvidas entre em contato com nosso Suporte Técnico, através da Central de Atendimento abaixo:

#### **Clientes Caixa Econômica Federal:** 0800-177-776

**Demais Clientes:** Capital e Grande São Paulo: (11) 3246-8511 | Outras Localidades: 0800-55-0769.

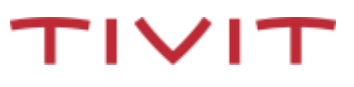

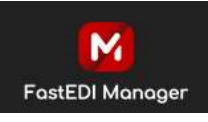

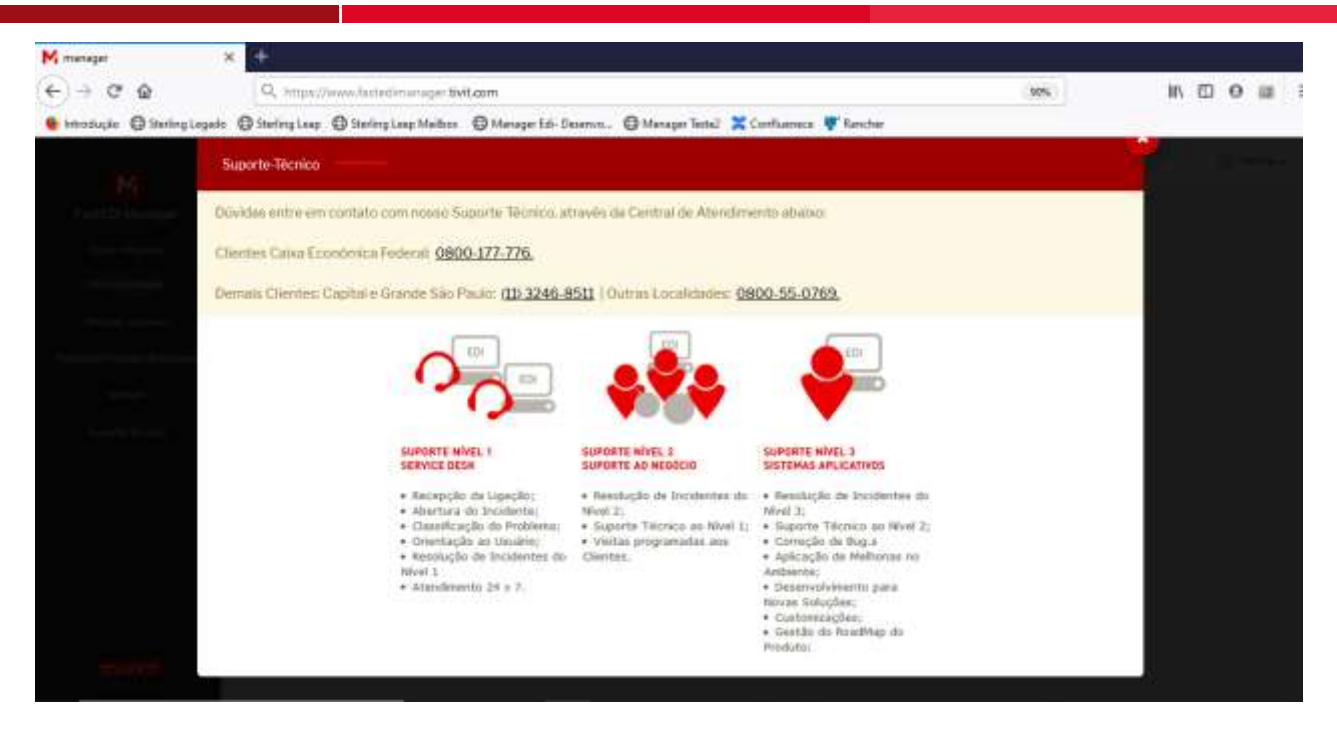

### **10. SAIR (ENCERRAR SESSÃO)**

13.1. Para finalizar a sessão, na página superior da tela, selecionar o item (Sair). O sistema irá desconectar o usuário e o redirecionará para a página de autenticação do FastEDI Manager.

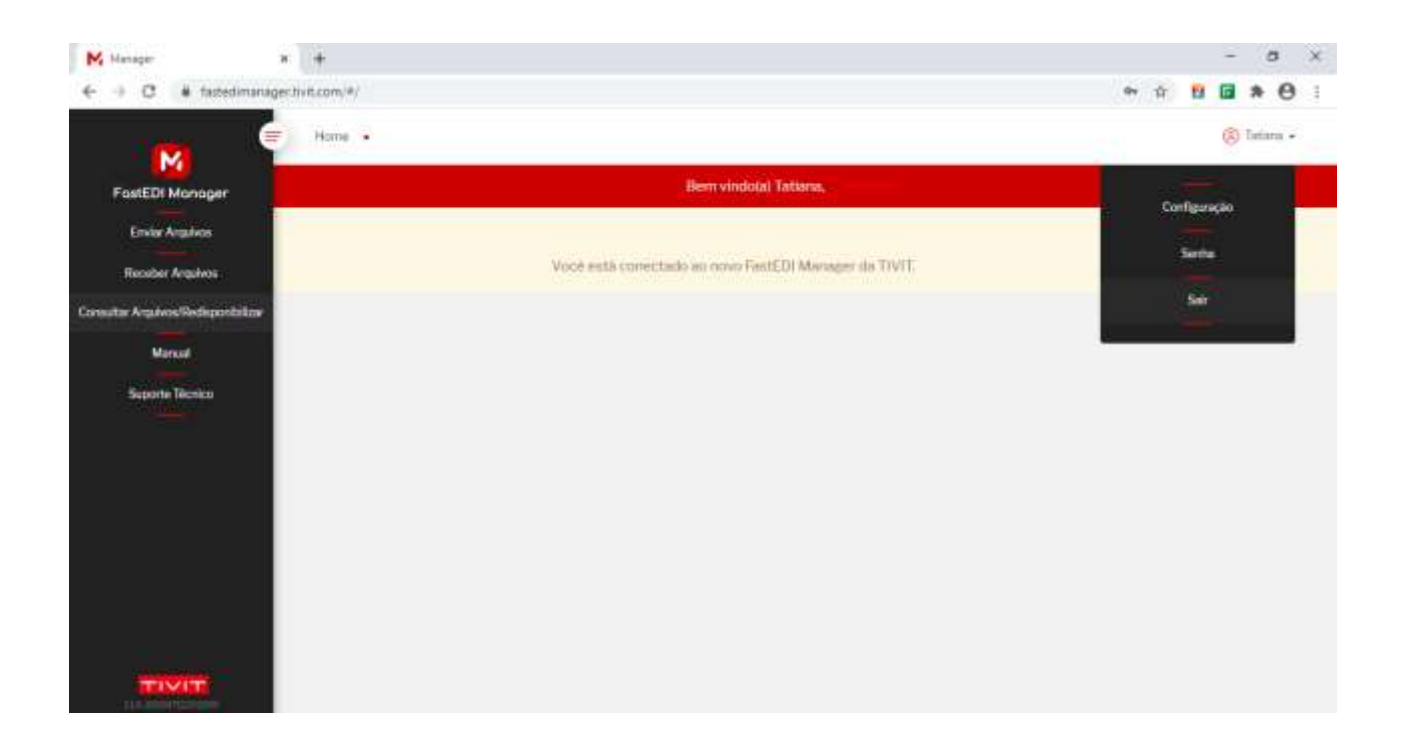

TIVIT